Ingresa a Venezolano Online con tu usuario, imagen antiphishing y clave, y elige: Tarjetas > Débito > Gestión de Tarjetas. También puedes hacerlo vía VOL•móvil.

2 En la pantalla que se despliega, selecciona la operación a realizar: a) **Nueva tarjeta,** b) Renovación o c) Anulación

**Si requieres hacer esta operación, sigue estos pasos:**

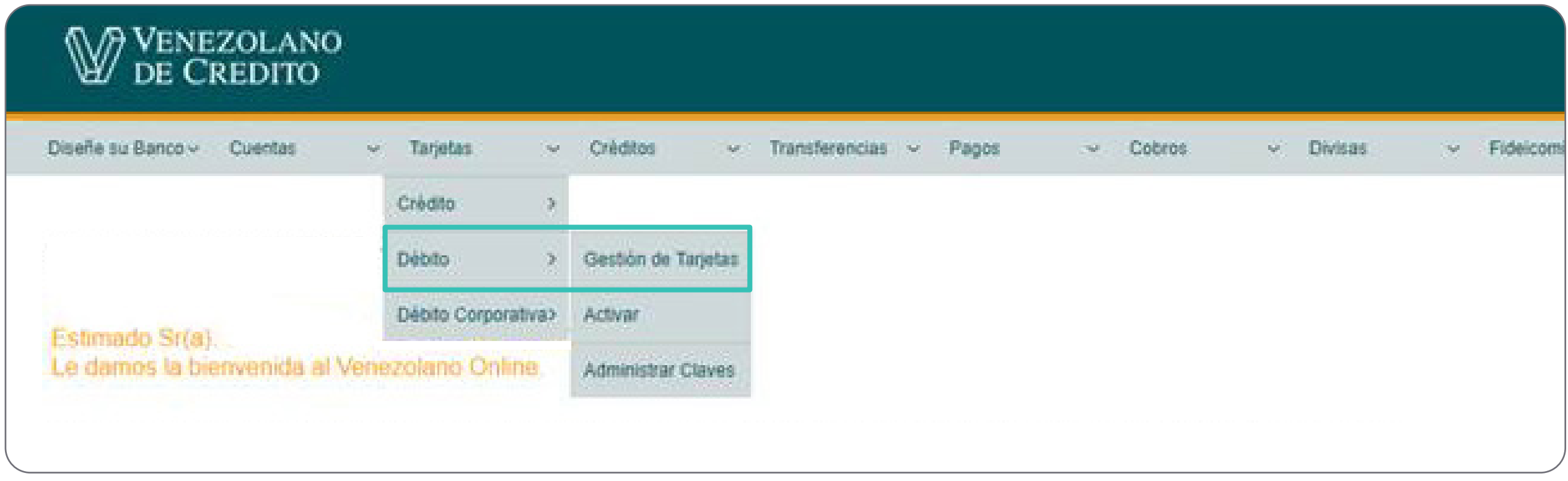

Cómo gestionar tu tarjeta de débito en caso de solicitar una nueva, desde Venezolano Online o VOLmóvil

**+ Nueva tarjeta:** selecciona la cuenta a movilizar con la tarjeta, la tarjeta a solicitar y la oficina donde prefieras retirarla. 3

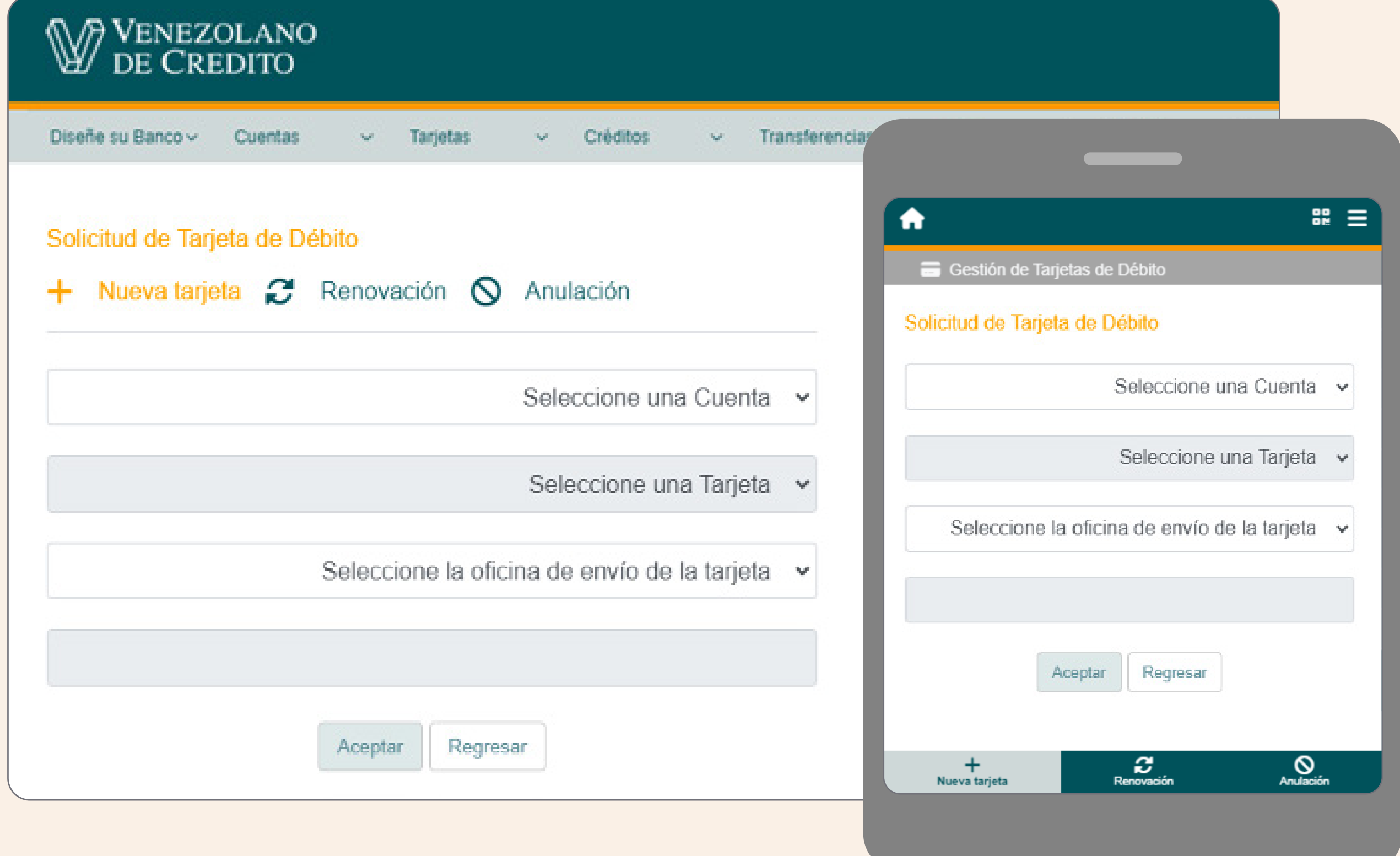

Al completar los datos solicitados, pulsa el botón "Aceptar".

Recuerda retirarla personalmente una vez que recibas la notificación en tu celular.